# Enterprise Mobility Developer Kit 開発者ガイド

モトローラ株式会社 エンタープライズモビリティビジネス 営業技術部

2008 年 12 月 15 日

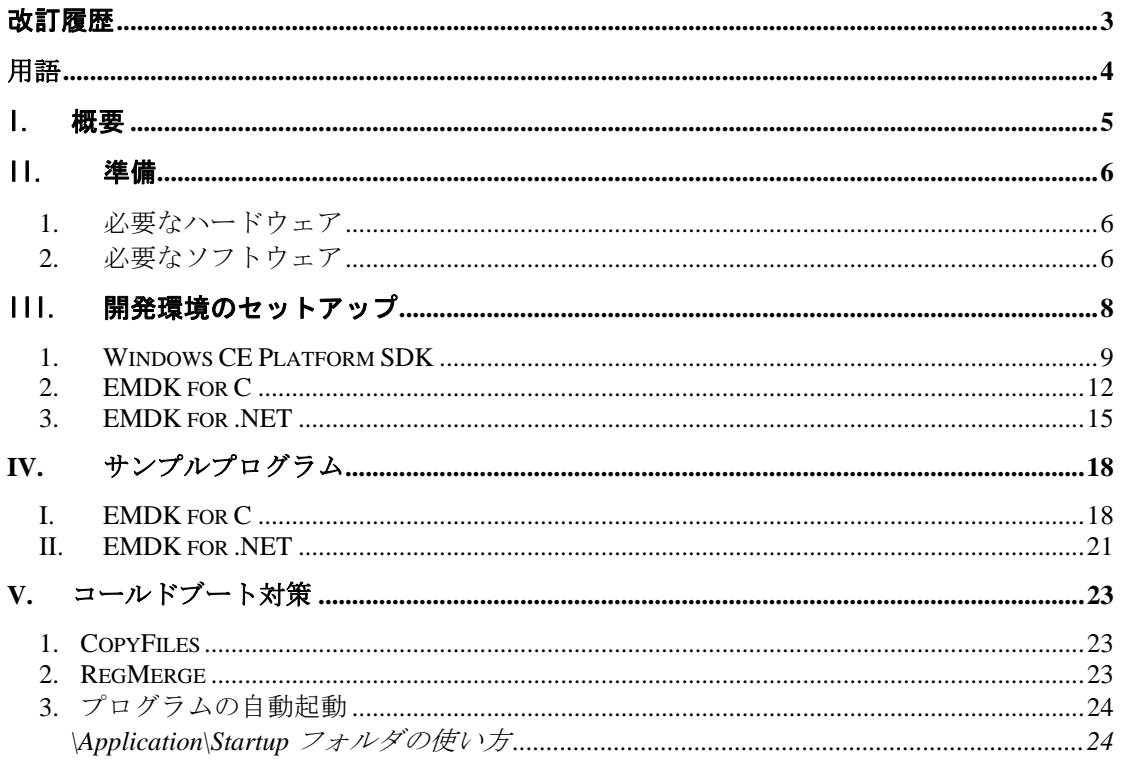

## <span id="page-2-0"></span>改訂履歴

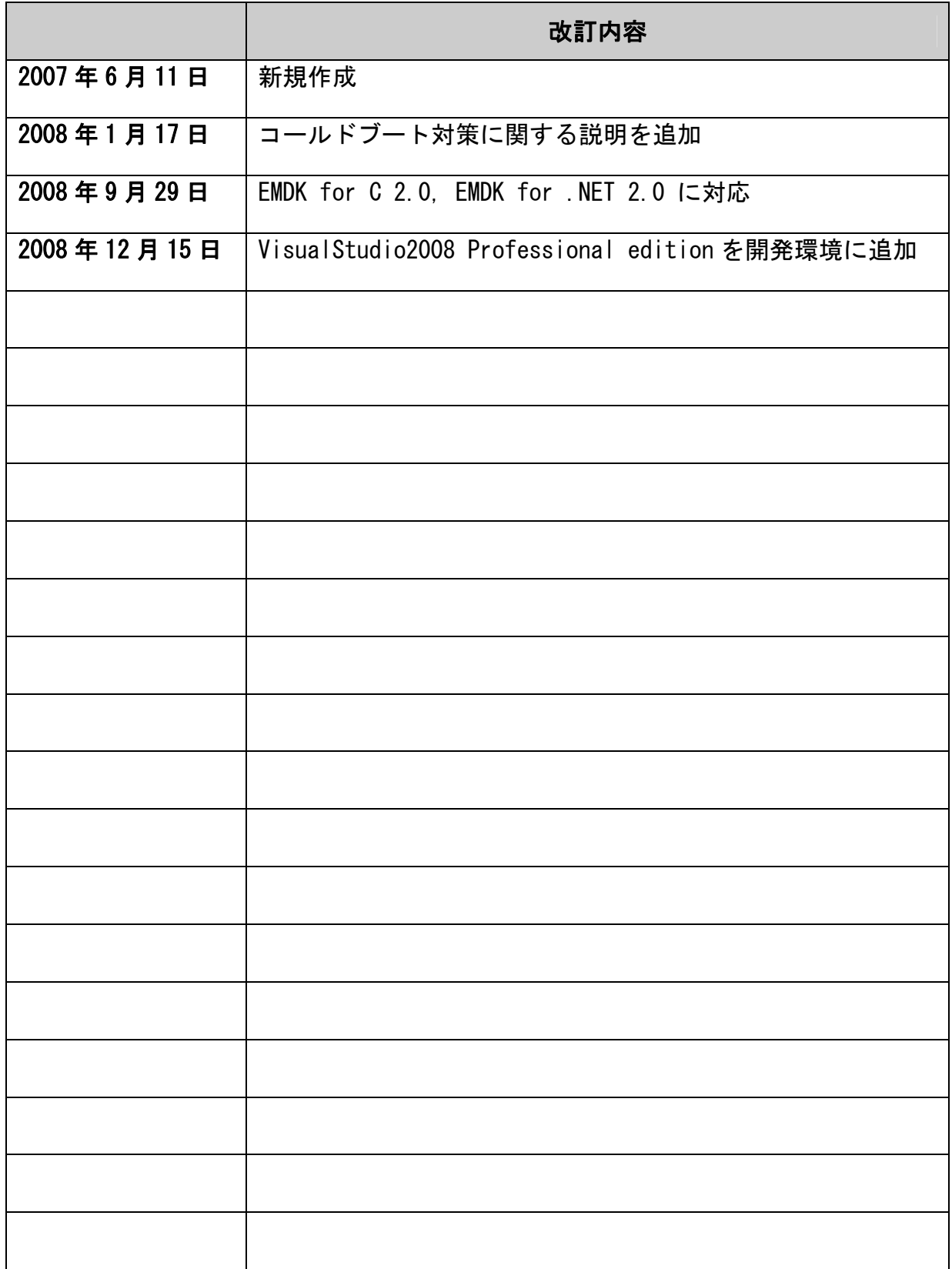

## <span id="page-3-0"></span>用語

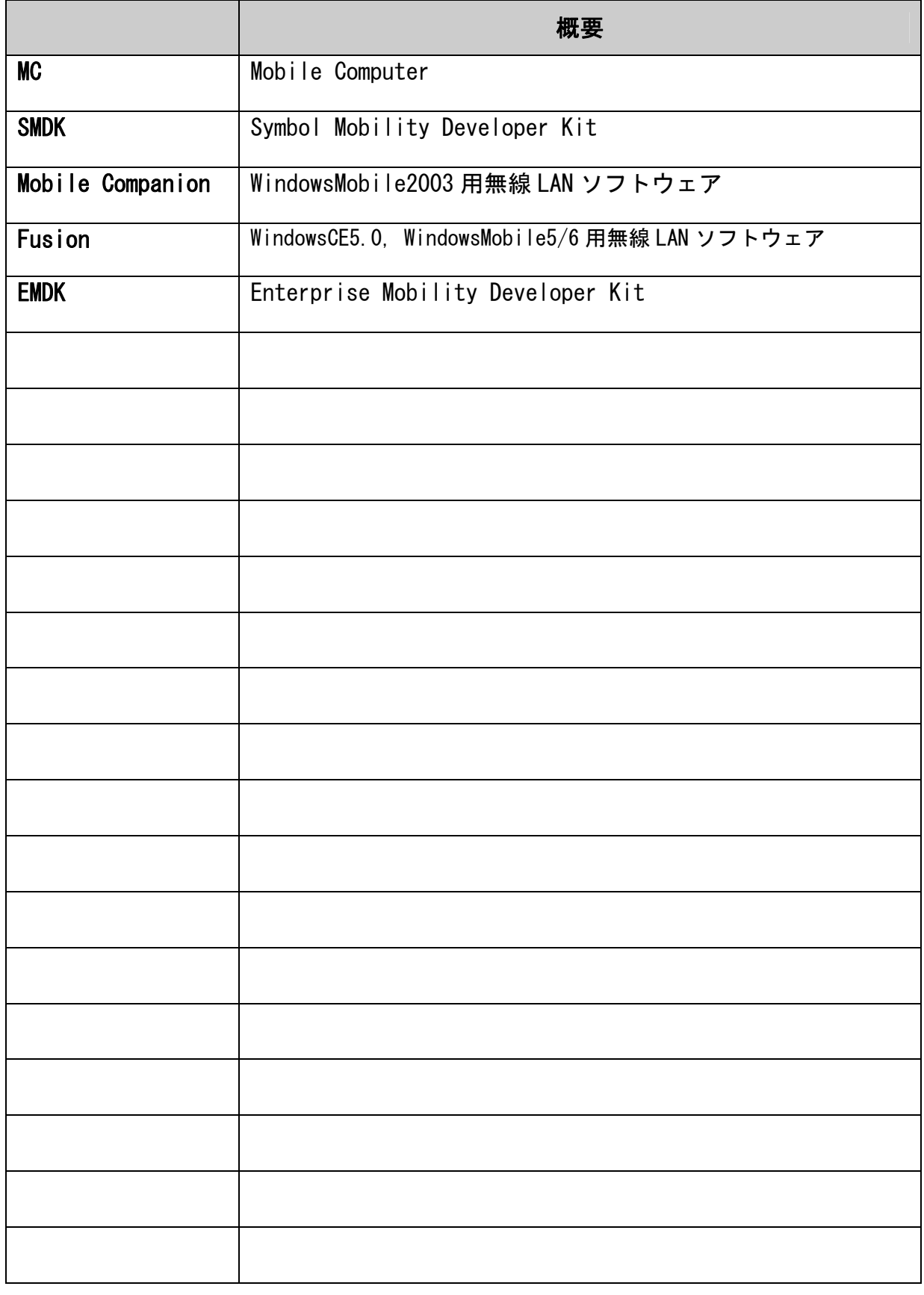

## <span id="page-4-0"></span>I. 概要

本書は、MC シリーズのアプリケーション開発者向け導入ガイドです。開発 に必要なソフトウェアの入手方法、セットアップ手順、及び EMDK のサンプ ルプログラムについて解説します。

本書は、EMDK for C 2.0、EMDK for .NET 2.0 を前提に記述しています。

## <span id="page-5-0"></span>II. 準備

開発を行うにあたり、下記のハードウェア、ソフトウェアが必要です。

1. 必要なハードウェア

|           | 目的                                                |
|-----------|---------------------------------------------------|
| МC        | 開発ターゲットとして使います                                    |
| <b>PC</b> | 開発環境として使用します<br>Windows XP 又は Windows Vista が必要です |
| USB クレードル | MC を PC と接続するために使用します                             |
| USB ケーブル  | PC⇔クレードル間を接続します                                   |

### 2. 必要なソフトウェア

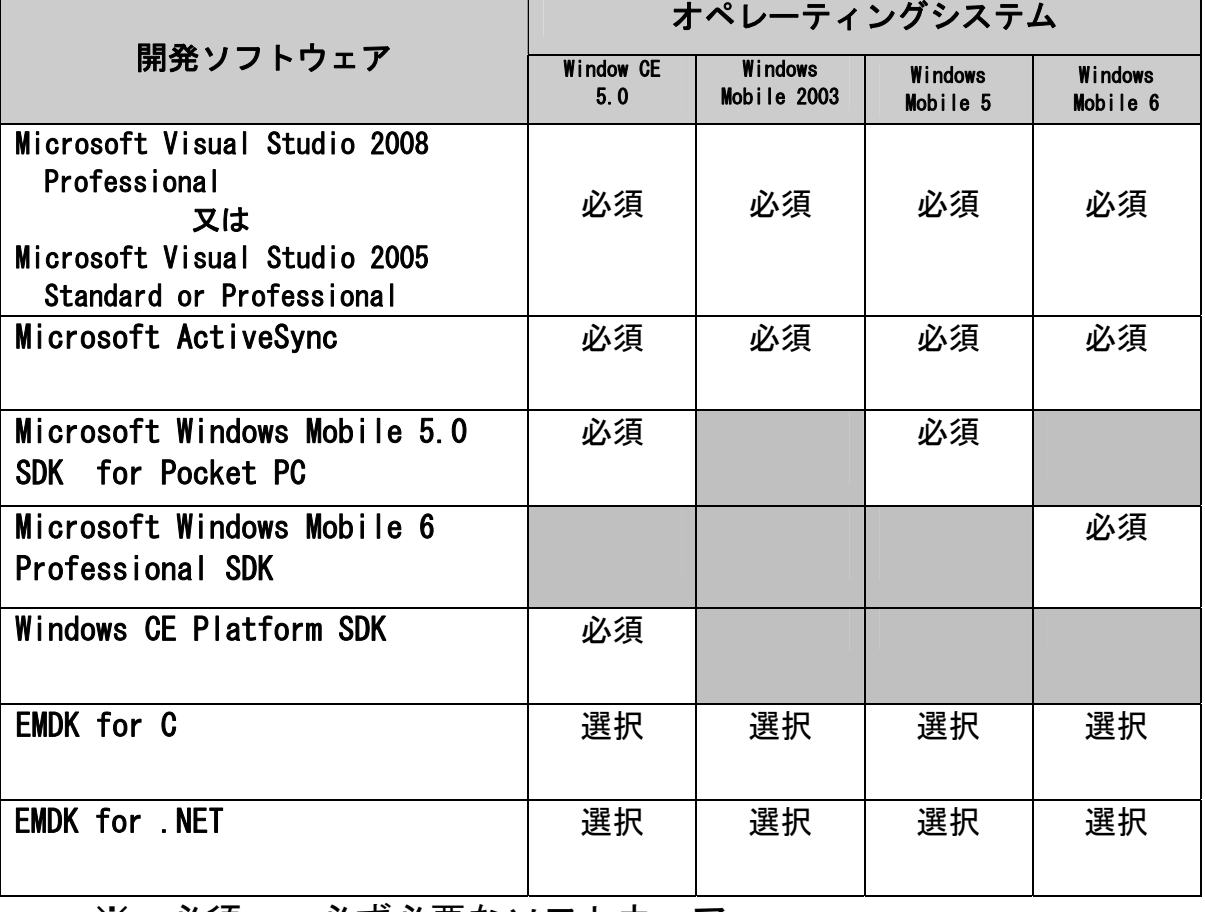

※ 必須: 必ず必要なソフトウェア 選択: 開発言語に応じて選択するソフトウェア

- Microsoft Visual Studio 2008 Professional 又は Microsoft Visual Studio 2005 Professional or Standard
	- ※ Visual Studio 2008 Standard edition はモバイルデバイス開発 をサポートしていないためご使用になれません。
- $\bullet$  Microsoft ActiveSync V4.1 又はそれ以降のバージョンが必要です。

入手先: **<http://support.microsoft.com/>**

• Microsoft Windows Mobile 5.0 SDK for Pocket PC Windows Mobile 5 搭載機種向けに開発する場合に必要となります。

入手先: **<http://support.microsoft.com/>**

 $\bullet$  Microsoft Windows Mobile 6 Professional SDK Windows Mobile 6 搭載機種向けに開発する場合に必要となります。

入手先: **<http://support.microsoft.com/>**

• Windows CE Platform SDK Windows CE 搭載機種向けに開発する場合に必要となります。機種毎・ OS バージョン毎に SDK を提供しています。

入手先: **<http://support.symbol.com/>**

• EMDK for C Visual C++で開発する場合に必要となります。

入手先: **<http://support.symbol.com/>**

• EMDK for NFT Visual C#, Visual Basic で開発する場合に必要となります。

入手先: **<http://support.symbol.com/>**

## <span id="page-7-0"></span>III. 開発環境のセットアップ

以下の各ソフトウェアを PC にインストールします。

- Microsoft Visual Studio 2008 又は 2005
- Microsoft ActiveSync
- Microsoft Windows Mobile 5.0 SDK for Pocket PC
- Microsoft Windows Mobile 6 Professional SDK
- Windows CE Platform SDK
- EMDK for C
- EMDK for .NET

マイクロソフト社から販売、提供されるソフトウェアのセットアップ方法に ついては、それぞれのマニュアルを参照してください。

### <span id="page-8-0"></span>1. Windows CE Platform SDK

MC3090 Windows CE5.0 Platform SDK のインストレーション例です。

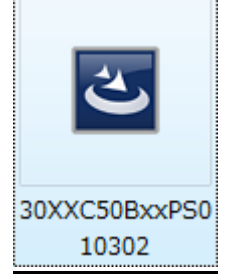

上記ファイルを **<http://support.symbol.com/>** からダウンロード、実行 します。

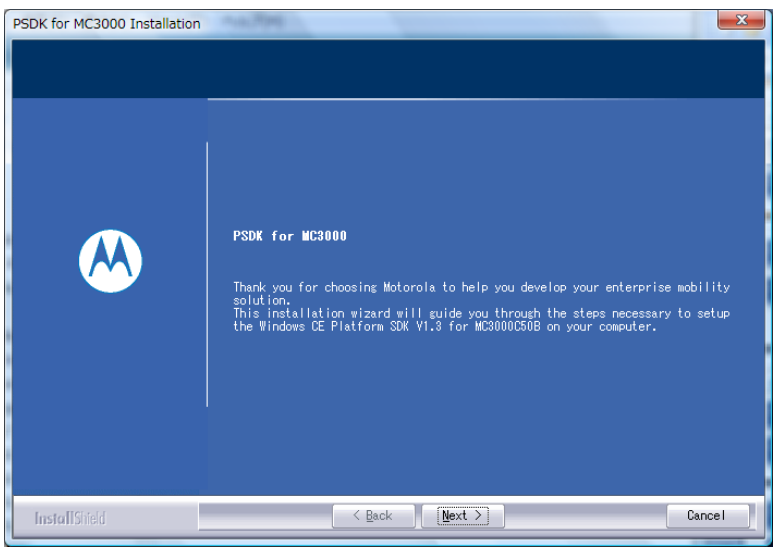

"Next"を押します。

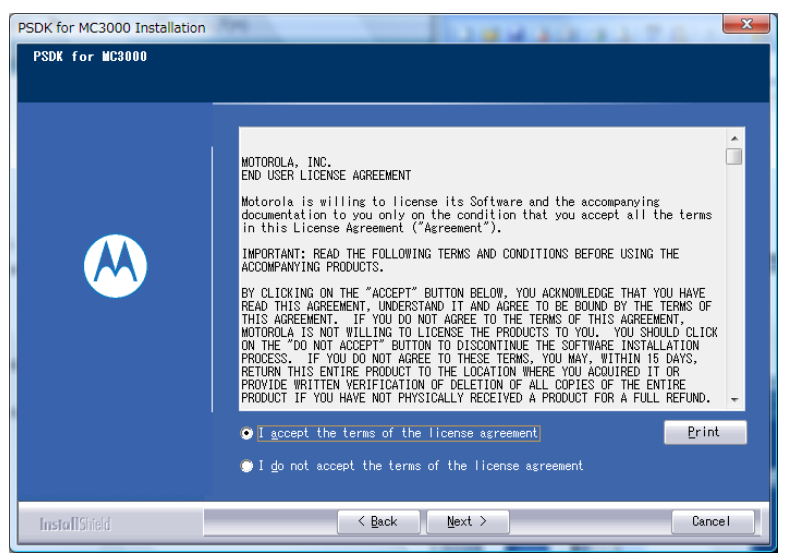

"I accept the terms of the license agreement"を選択し"Next"を押します。

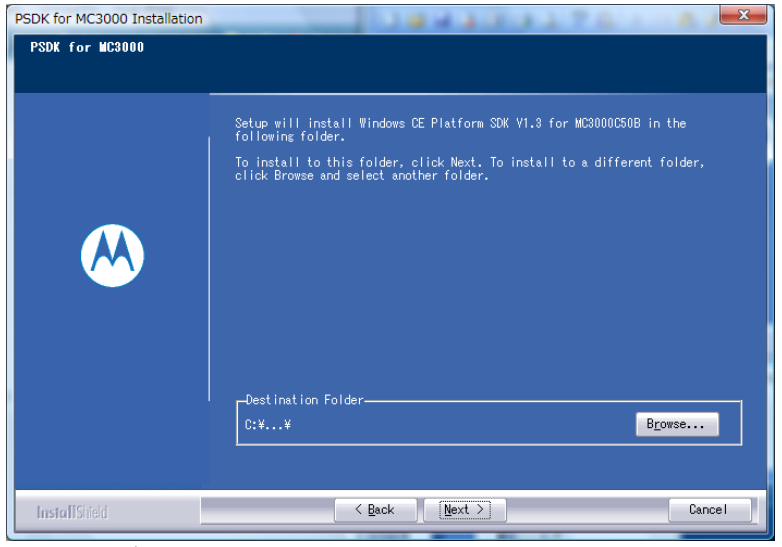

"Next"を押します。

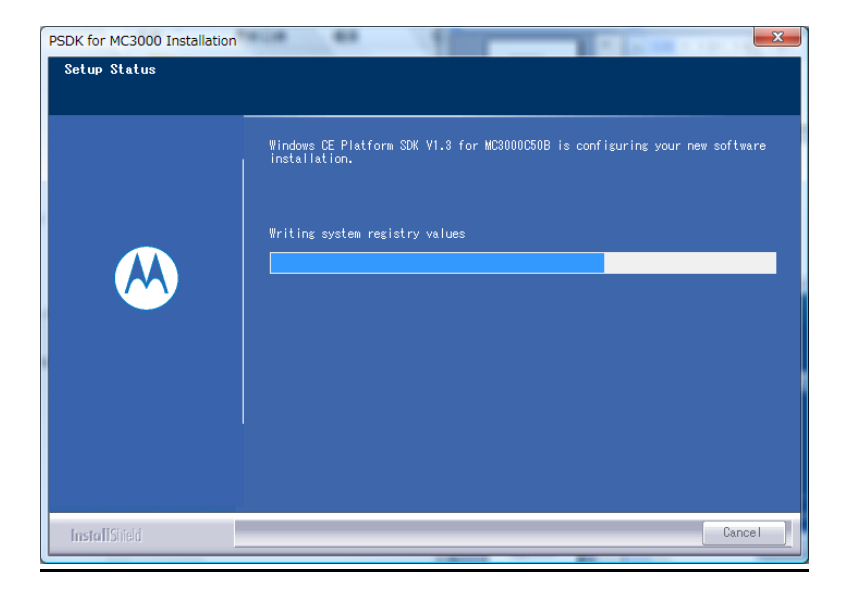

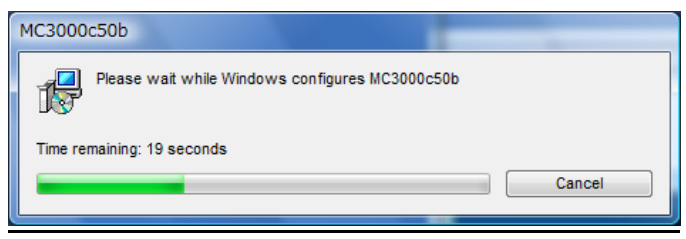

上記画面が進捗した後、次画面に移ります。

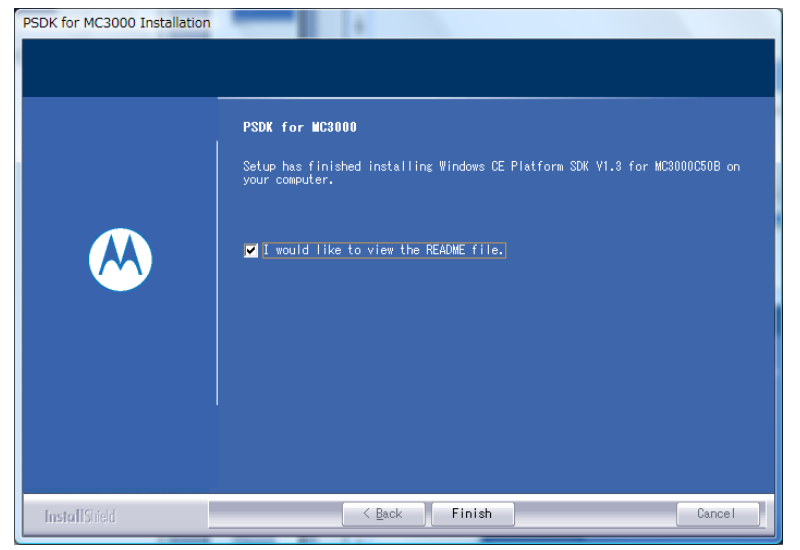

"Finish"を押し、完了です。

### <span id="page-11-0"></span>2. EMDK for C

EMDK for C 2.0 のインストレーション例です。

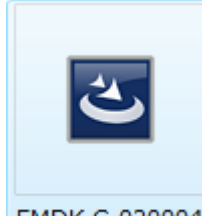

EMDK-C-020004

上記ファイルを **<http://support.symbol.com/>** からダウンロード、実行 します。

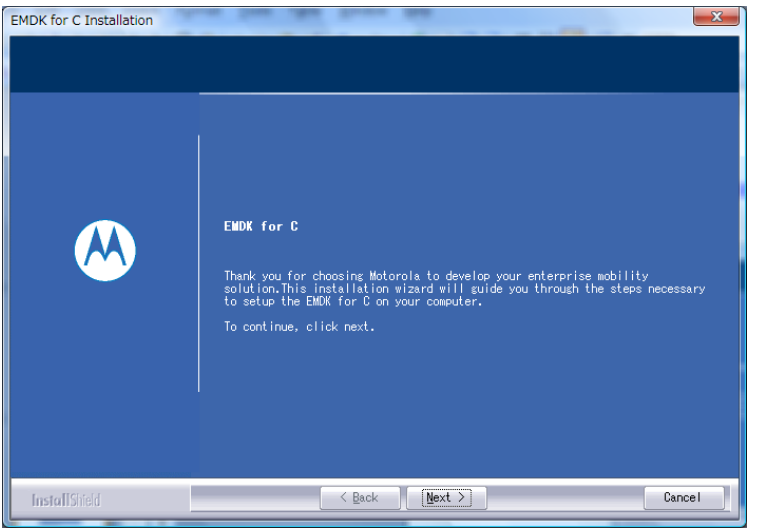

"Next"を押します。

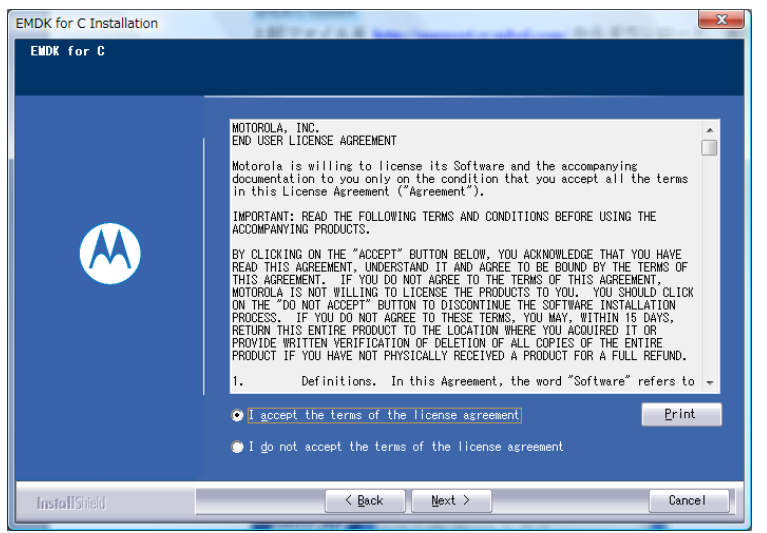

"I accept the terms of the license agreement"を選択し"Next"を押します。

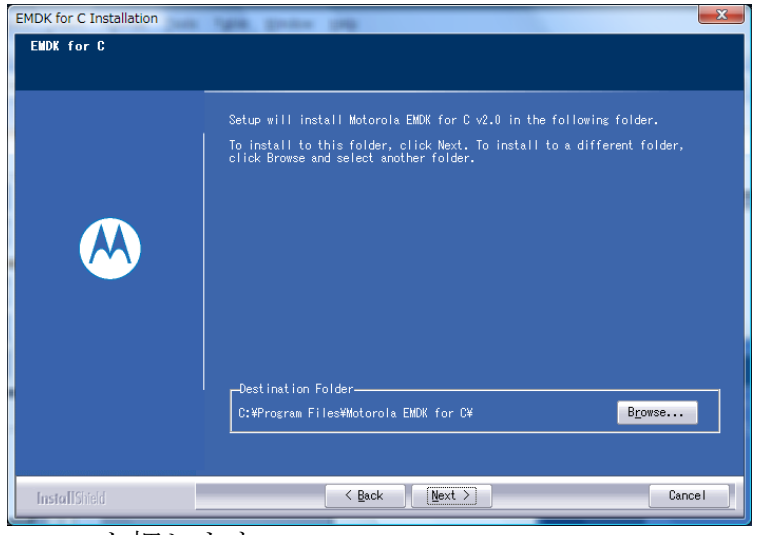

"Next"を押します。

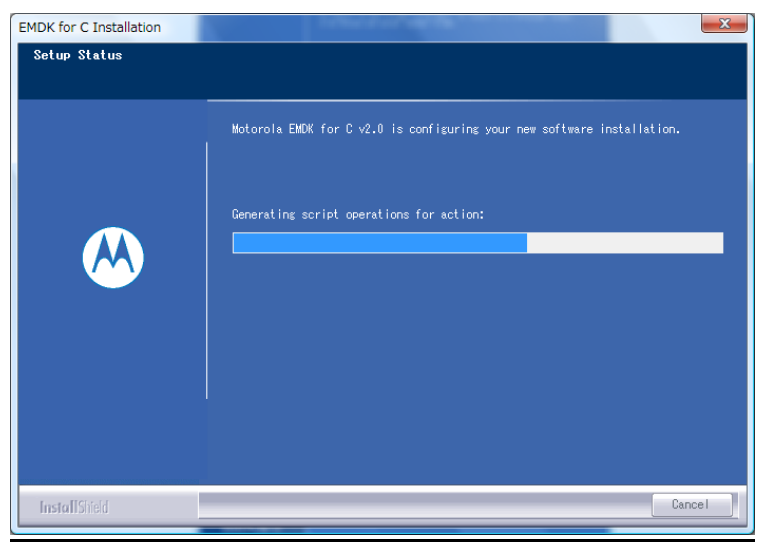

上記画面が進捗した後、次画面に移ります。

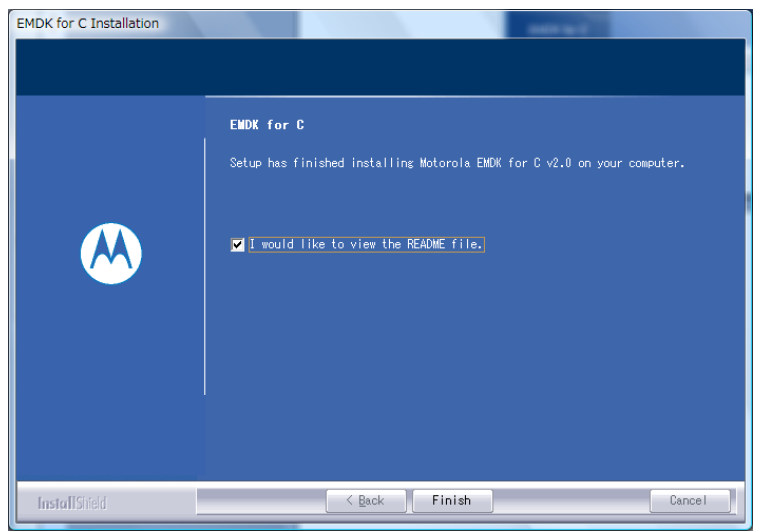

"Finish"を押します。

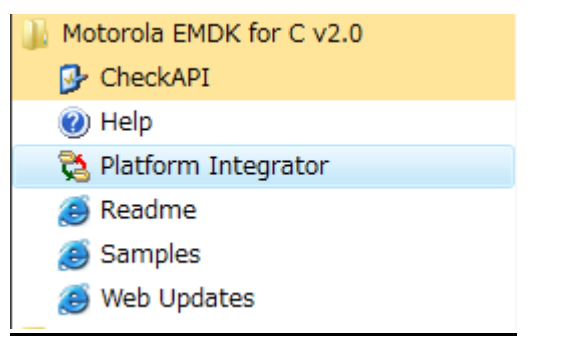

"スタート"メニューから Platform Integrator を選択実行します。

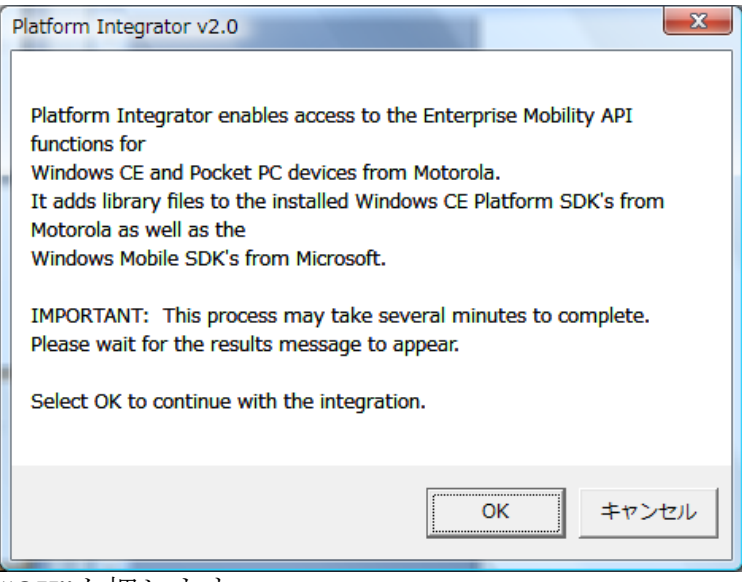

"OK"を押します。

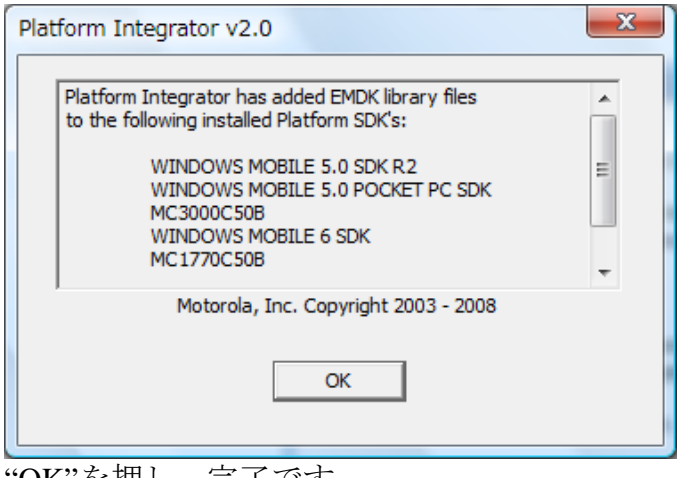

"OK"を押し、完了です。

### <span id="page-14-0"></span>3. EMDK for .NET

EMDK for .NET 2.0 のインストレーション例です。

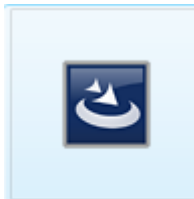

#### EMDK-M-020005

上記ファイルを **<http://support.symbol.com/>** からダウンロード、実行 します。

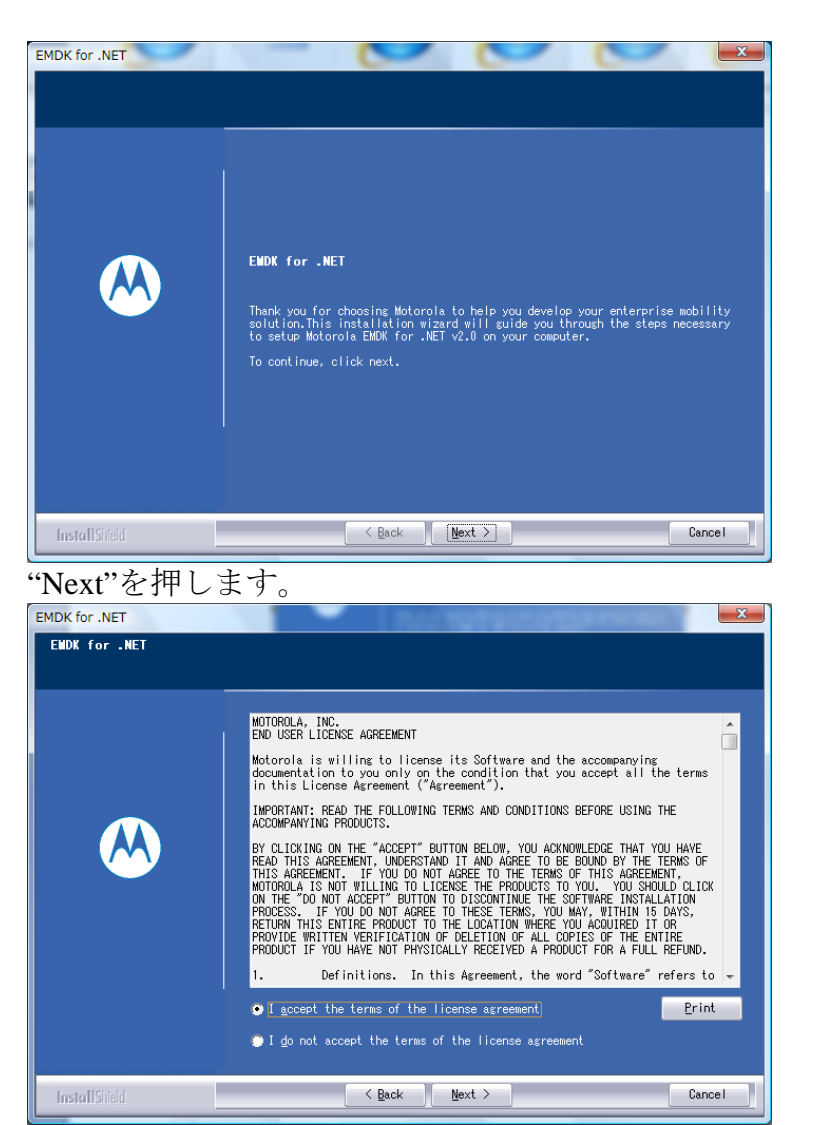

"I accept the terms of the license agreement"を選択し"Next"を押します。

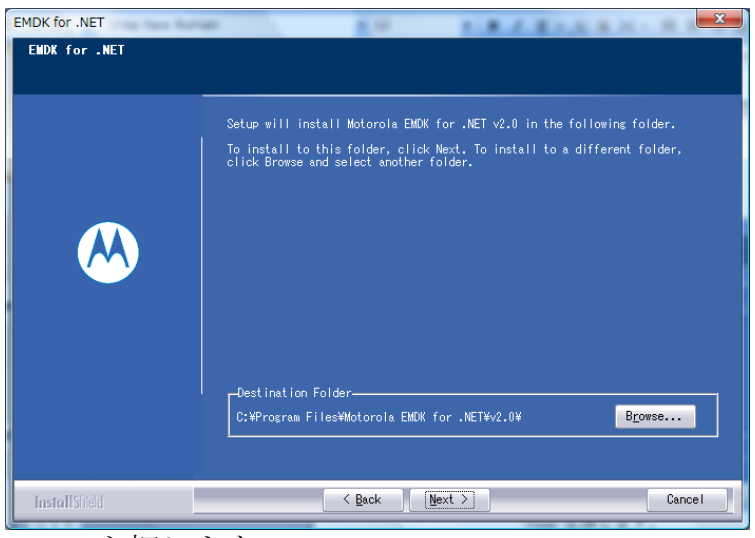

"Next"を押します。

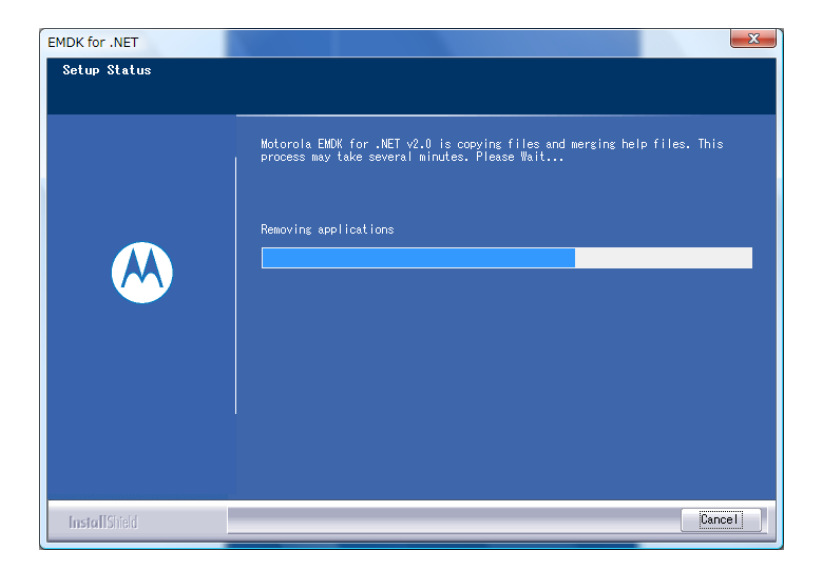

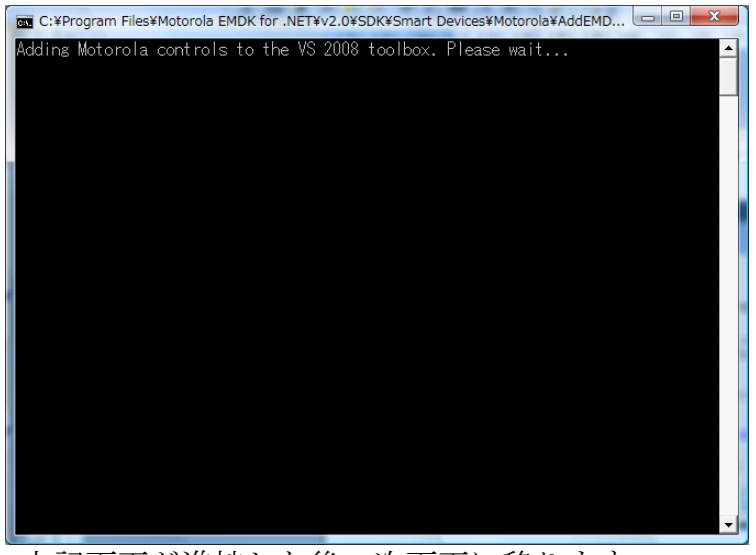

上記画面が進捗した後、次画面に移ります。

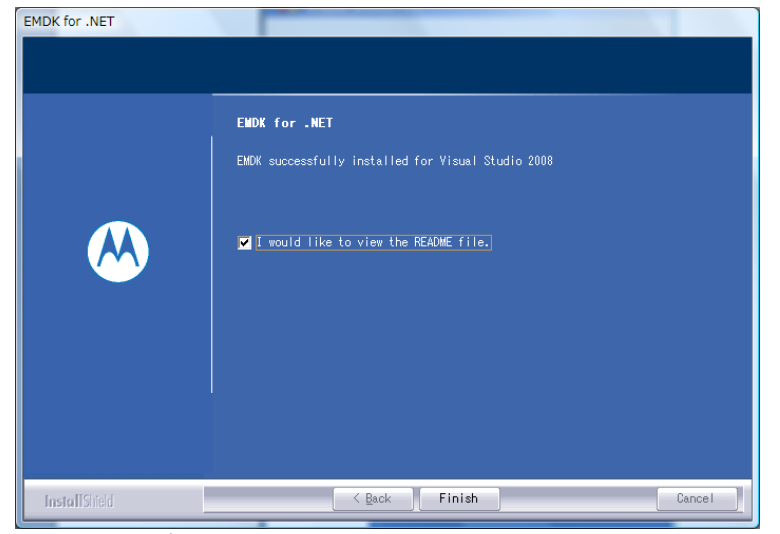

**"Finish"を押し、完了です。** 

## <span id="page-17-0"></span>IV. サンプルプログラム

サンプルプログラムで使用している、EMDK API 種類を以下に記述します。 詳細は、サンプルプログラムのソースコードをご覧ください。

### I. EMDK for C

サンプルプログラムは C++で提供されます。

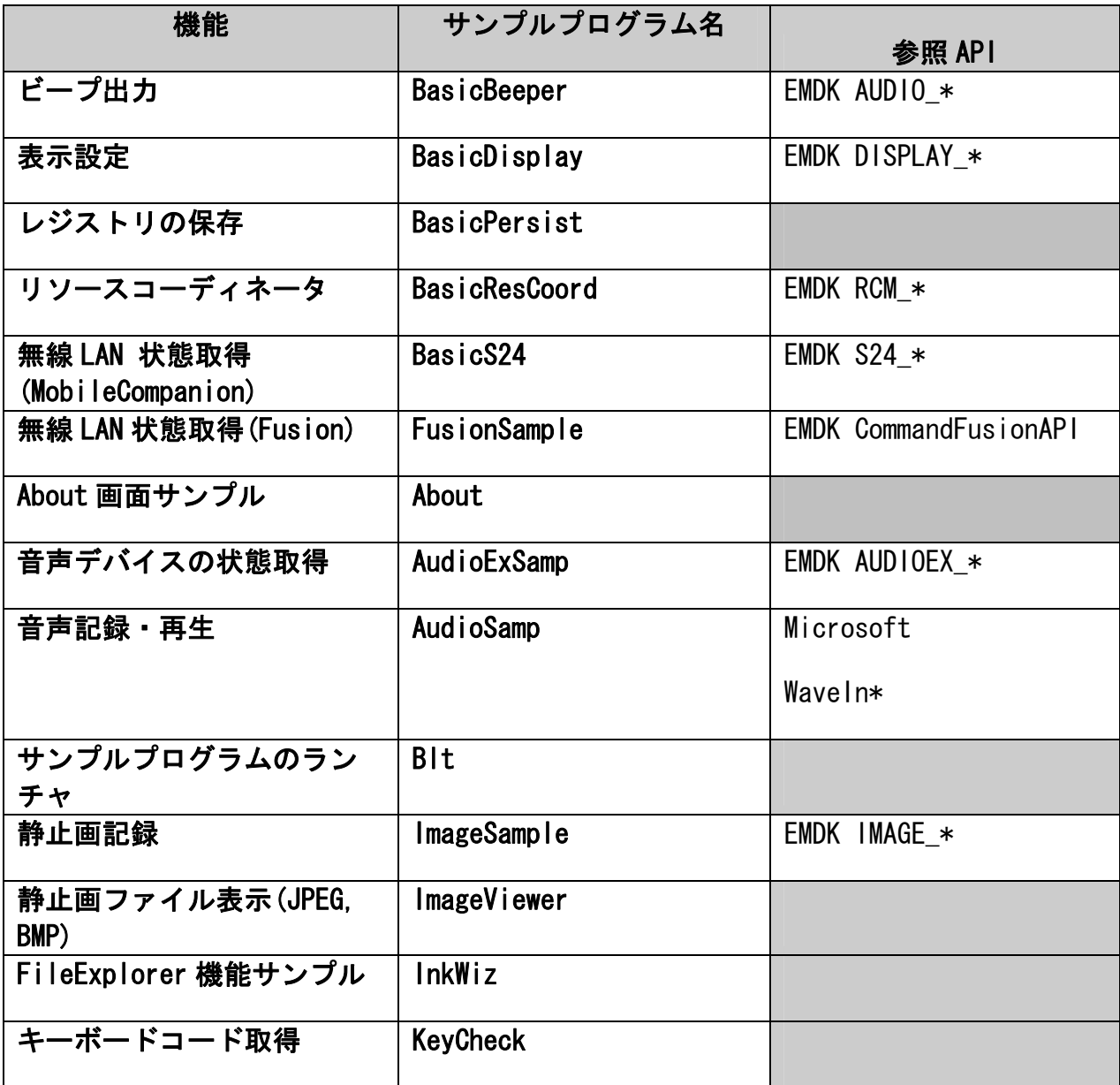

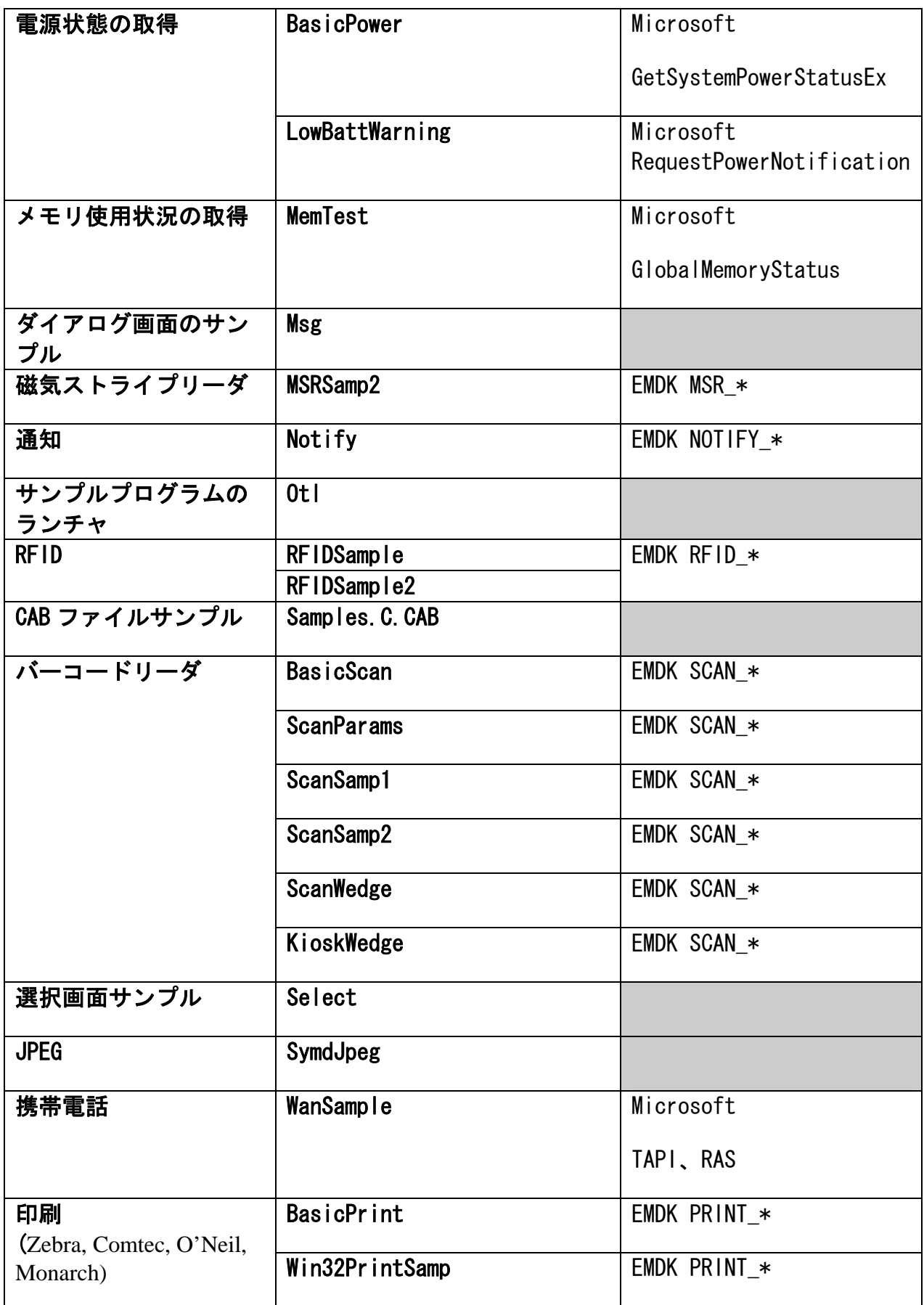

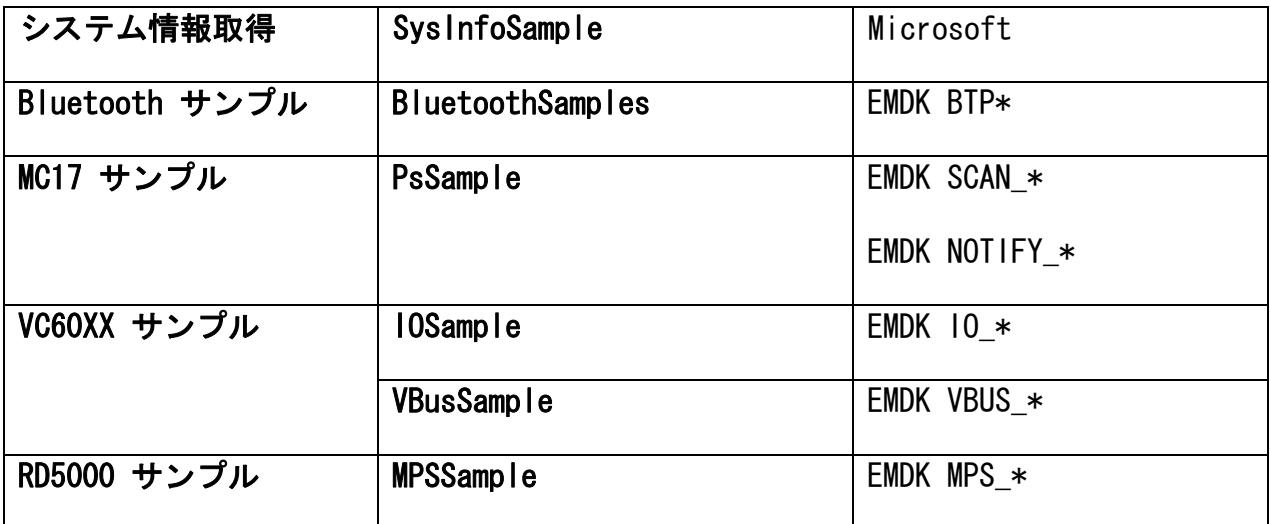

### <span id="page-20-0"></span>II. EMDK for .NET

サンプルプログラムは、C#、VisualBasic の 2 種類が提供されます。

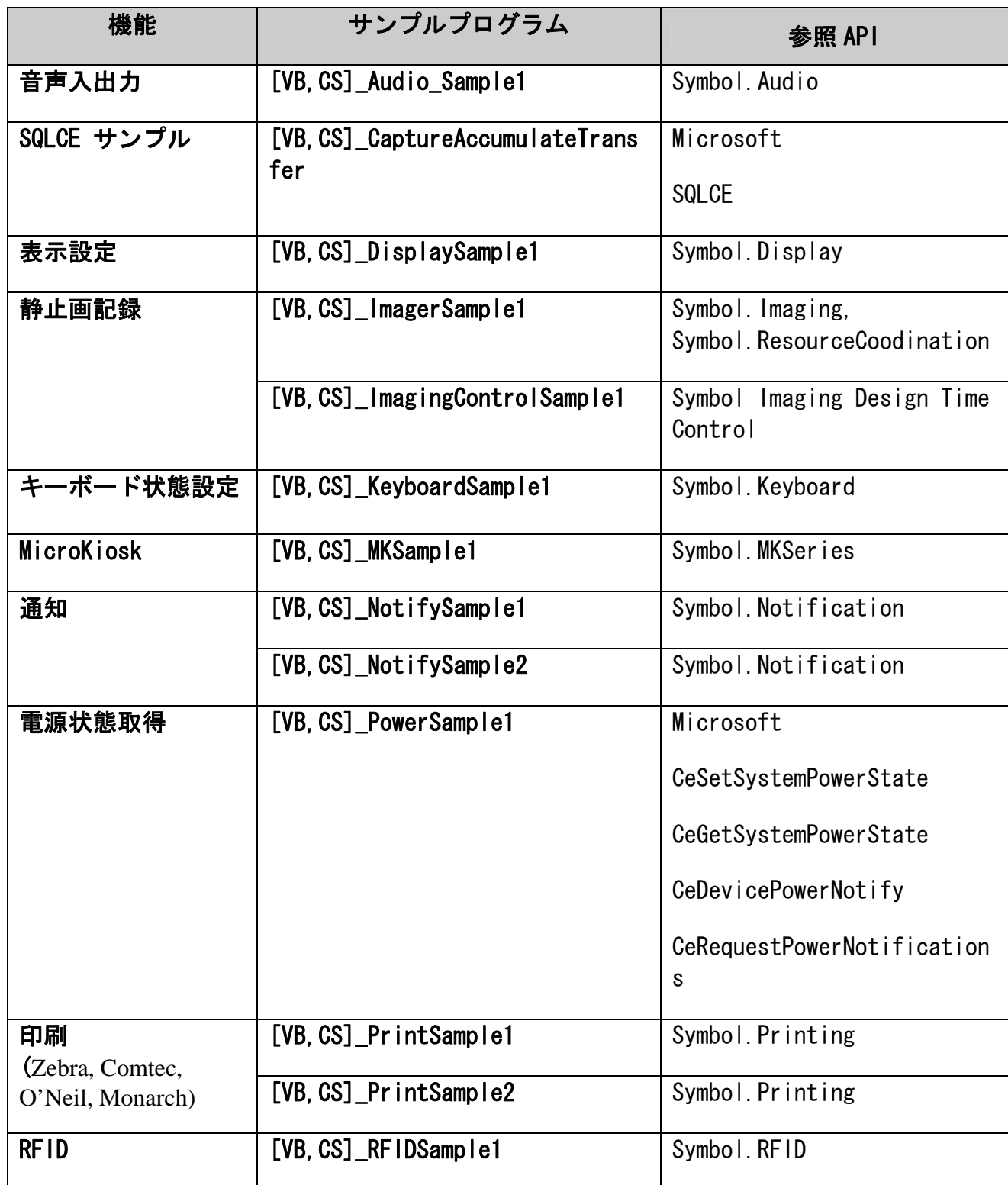

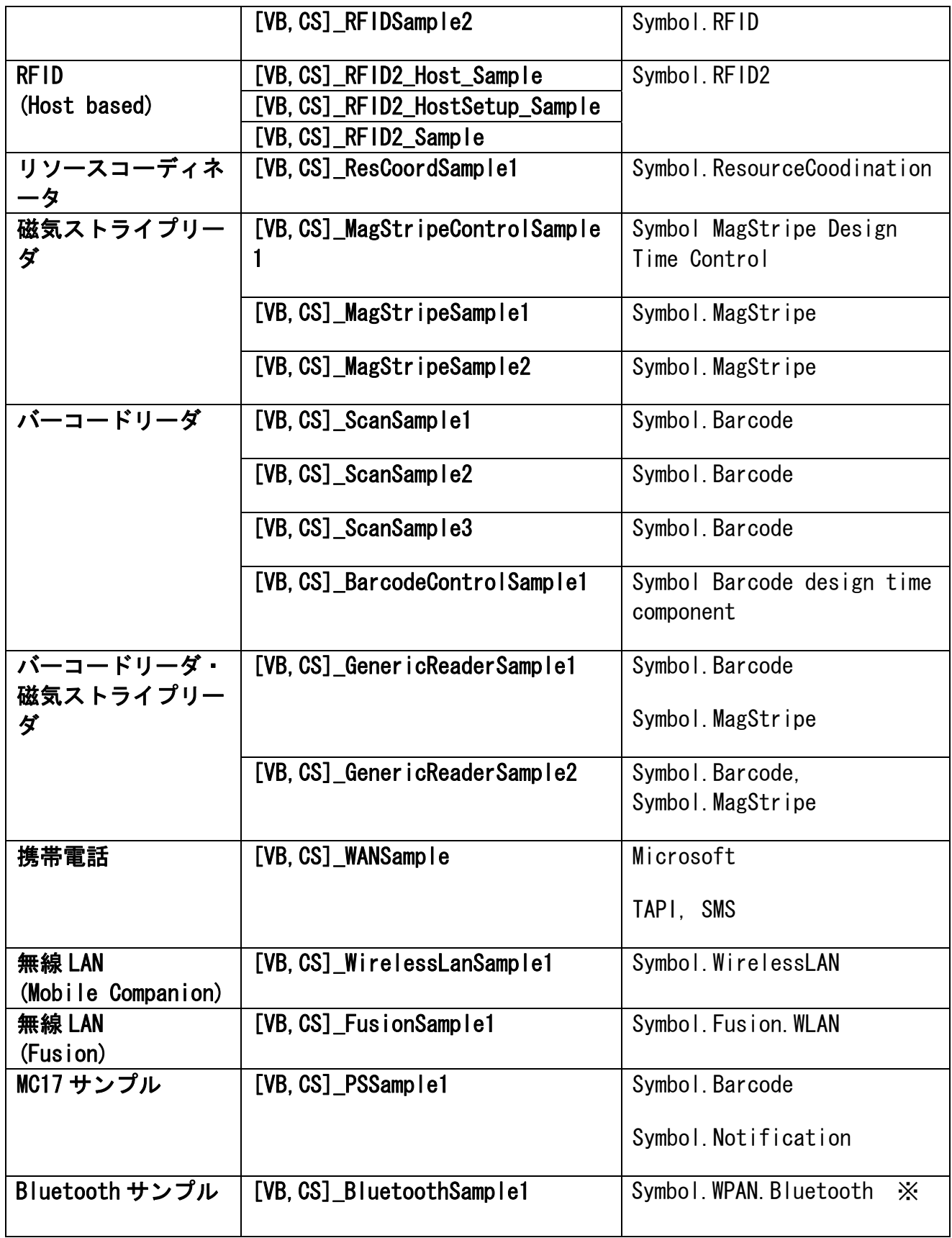

※ BTExplorer version 1.2.5 build 19090 又はそれ以降が必要です。

## <span id="page-22-0"></span>V. コールドブート対策

必要なアプリケーションプログラム、データをフラッシュメモリ領域にイン ストールすることで、コールドブートからファイルを保護することができま す。

フラッシュメモリ領域は、"\Platform"、及び "\Application"フォルダにそれぞ れ割り当てられています。 ユーザアプリケーション用には、"\Application" フォルダをお使い下さい。

詳細は、"Developer Guide for Motorola Enterprise Mobility Devices" (※1) を ご覧下さい。

#### 1. CopyFiles

コールドブート時に、ファイルをフラッシュメモリ領域からコピーすること で RAM 領域のファイルを復元することができます。

以下のような内容のファイルを作成、ファイルタイプ".CPY"として、 "\Applicatin"フォルダ下に置きます。

 \Application\test.exe > \%WDT%\test.exe \Application\test.exe > \windows\test.exe

"%Wxx%" の部分は、下記フォルダ名に解釈されます。

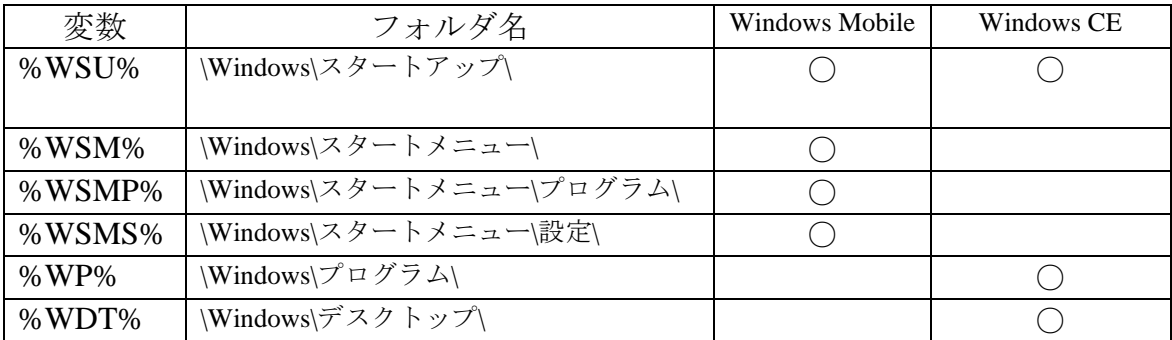

#### 2. RegMerge

コールドブート時にフラッシュメモリ領域のレジストリファイルを読み込み、 レジストリ情報を復元することができます。 以下のような内容のファイルを作成、ファイルタイプ".REG"として、 "\Application"フォルダ下に置きます。

REG ファイルを作成するには、VisualStudio2005・2008 付属のリモートレジ ストリエディタを使用し、必要なレジストリ情報を REG ファイル化します。 また、RemCapture (※2)を用いることで、MC のレジストリ

<span id="page-23-0"></span>変更差分を REG ファイル化することも可能です。

### 3. プログラムの自動起動

プログラムを自動起動する場合、 "\Windows\スタートアップ\" フォルダを使 用しますが、MC ではそれ以外に "\Application\Startup\" フォルダを使用す ることができます。 自動起動されるタイミングは、Windows CE オペレーティングシステムの起動 完了後になります。

#### **\Application\Startup** フォルダの使い方

自動起動を行うには、以下のいずれかを設定します。

- 1.フォルダに.EXE ファイルを置く
- 2.フォルダに.CAB ファイルを置く
- 3.フォルダに.RUN ファイルを置き、.RUN ファイルに記述された.EXE ファ イルを自動起動する

.RUN ファイルは下記のようにファイル名をフルパスで記述します。

\Application\Demo\Otl.exe

#### ※ 1 "Developer Guide for Motorola Enterprise Mobility Devices"

開発に関する一通りの情報が記述されています。英文 PDF ファイルですが、 平易な内容ですので、ご一読をお勧めします。

- 入手先 : **<http://support.symbol.com/>**
- ※ 2 "RemCapture"

MC のレジストリ、ファイルの変更差分を抽出することができるツールです。

入手先 : **<http://support.symbol.com/>**